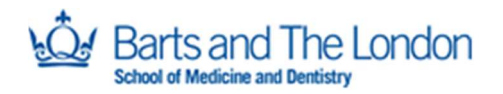

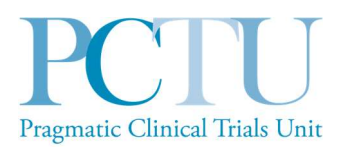

# Summary Sheet

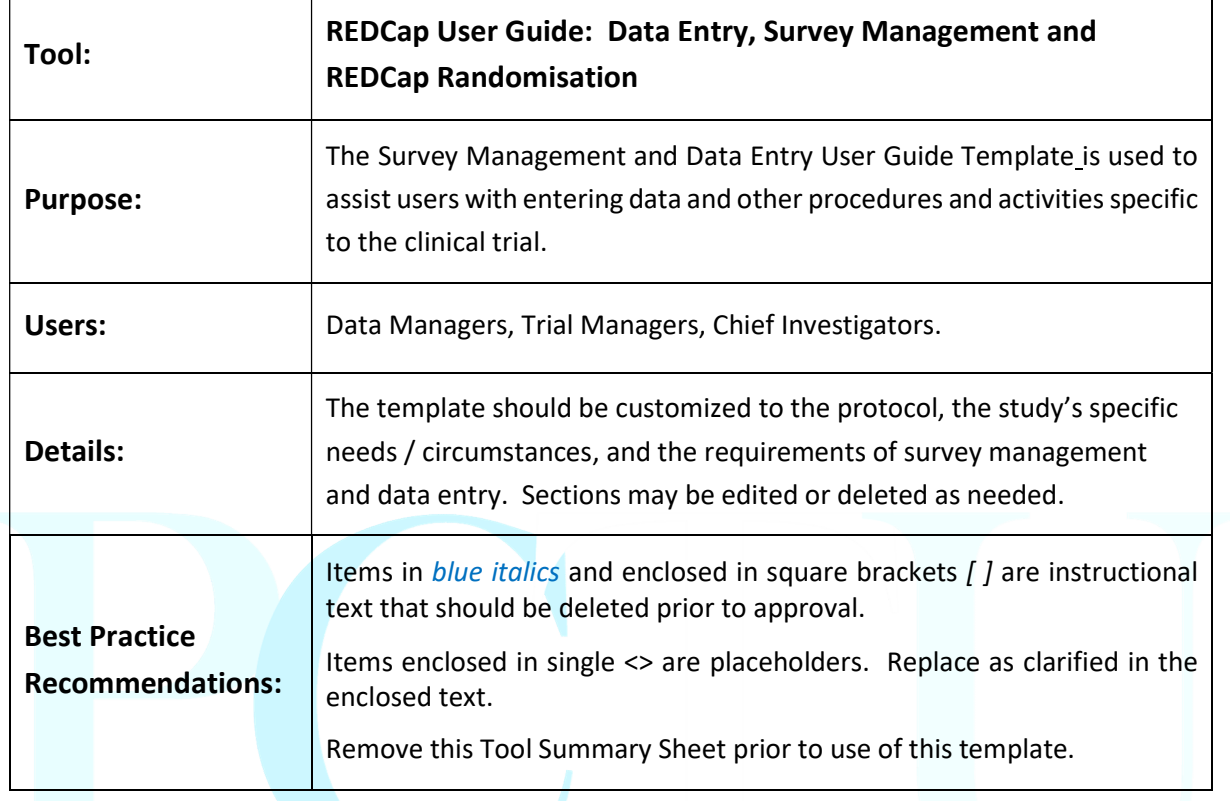

#### PCTU Approval for REDCap User Guide

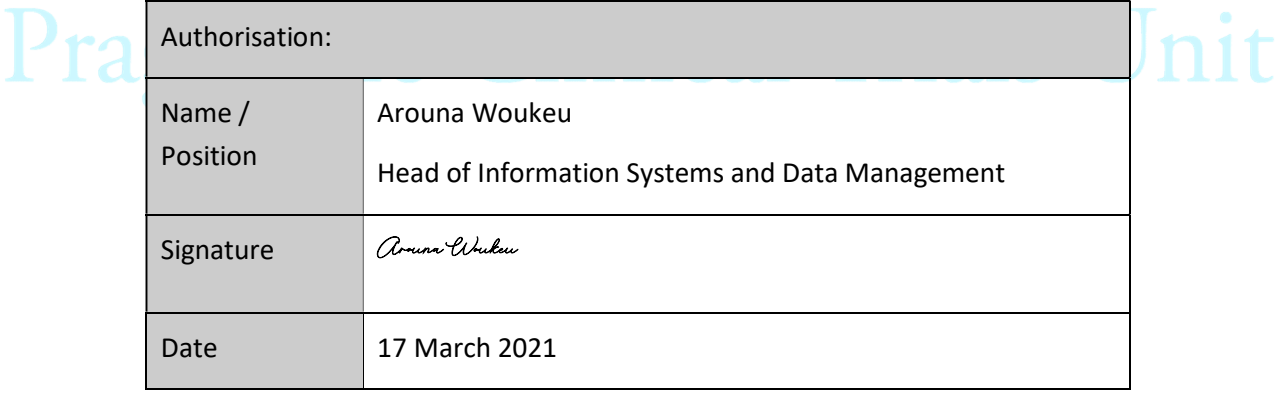

#### REDCap User Guide - Document Control

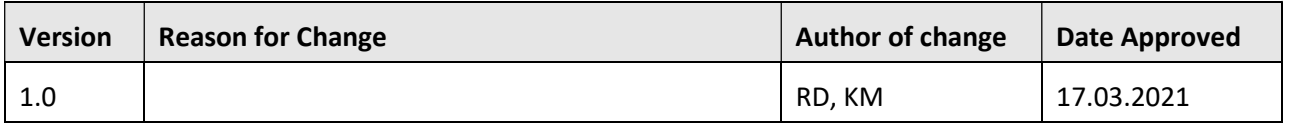

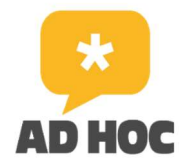

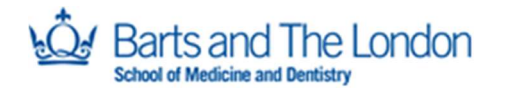

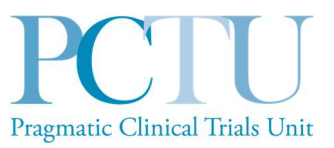

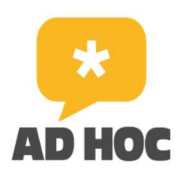

# AD HOC

Focus groups to co-develop a primary care intervention to promote engagement in an online health community (OHC) for adults with asthma, a survey to recruit participants and a non-randomised feasibility study testing recruitment and the intervention.

# REDCap User Guide

# (Data Entry, Survey Management and REDCap Randomisation )

Summary of Changes:

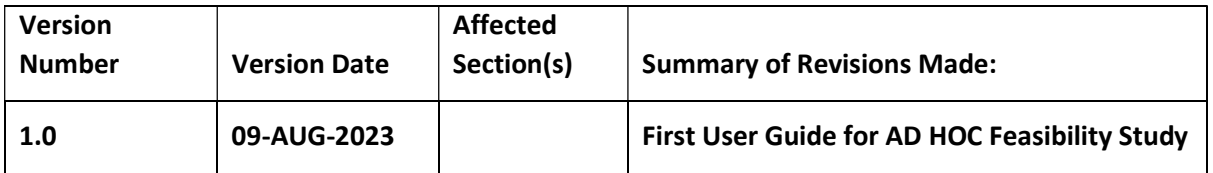

PCTU\_TEM\_DM\_22 REDCap User Guide Template V1.0 ADHOC Feasibility Study

Document version: 2.0

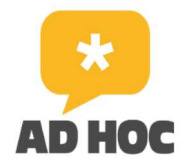

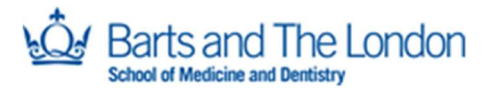

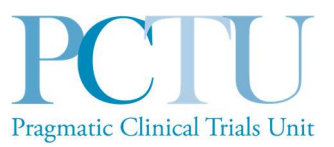

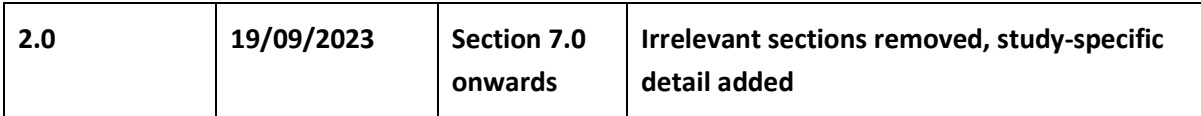

# **Table of Contents**

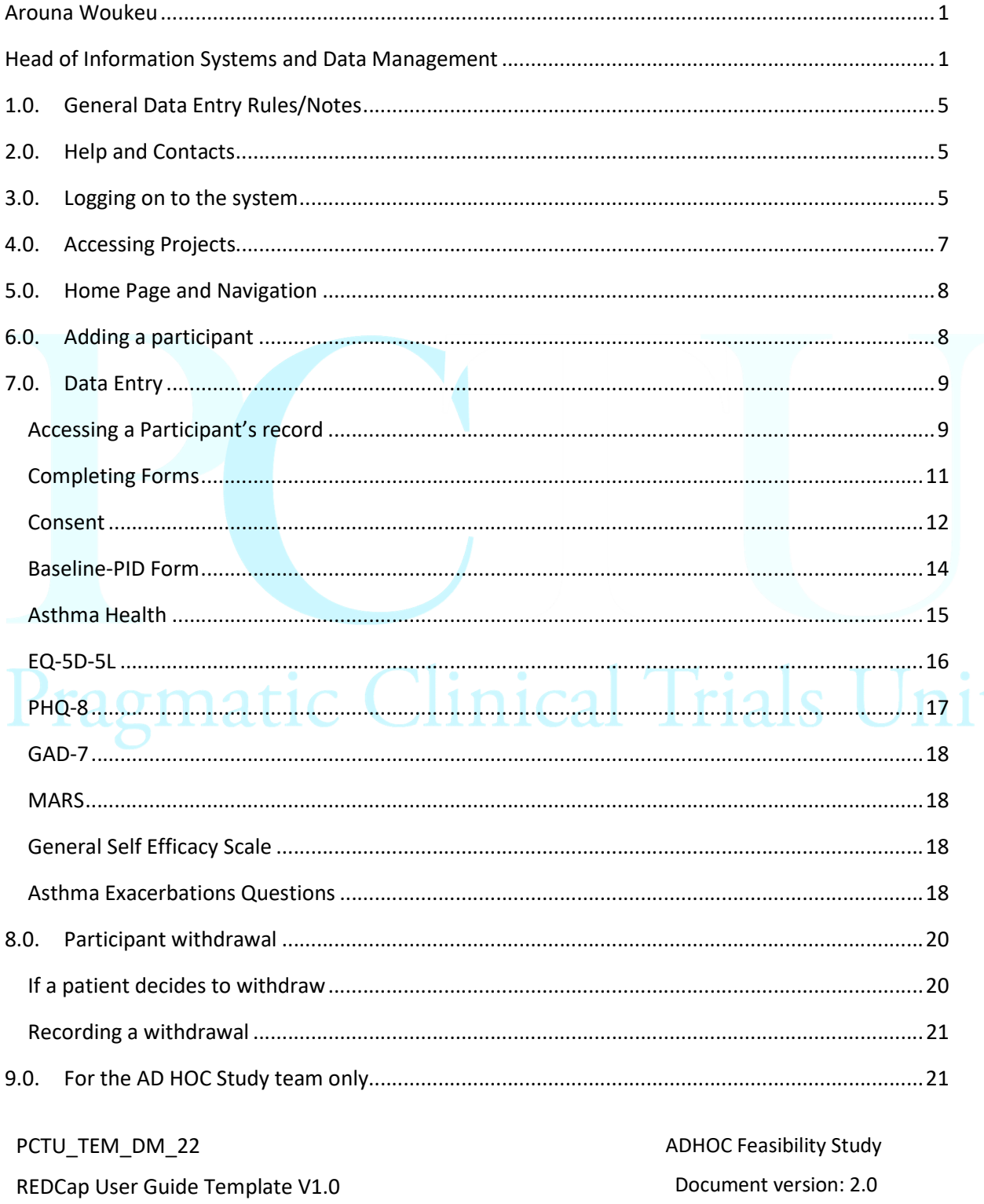

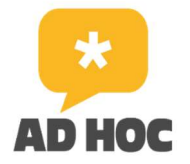

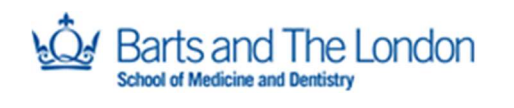

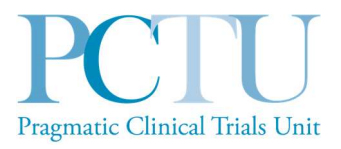

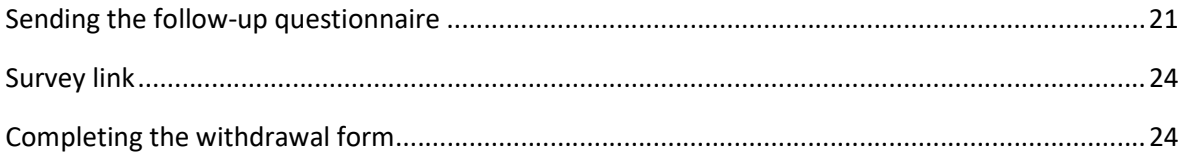

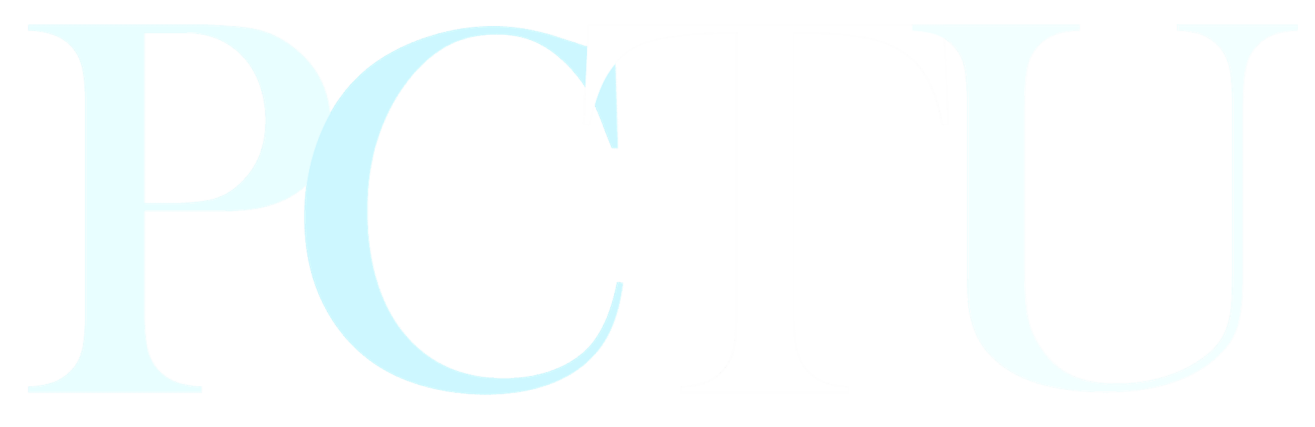

# Pragmatic Clinical Trials Unit

PCTU\_TEM\_DM\_22 REDCap User Guide Template V1.0

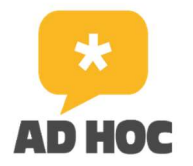

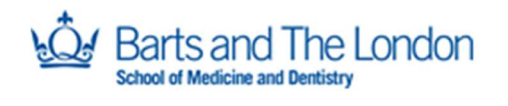

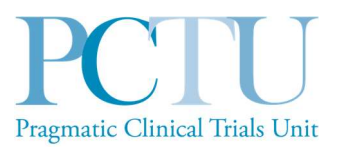

## 1.0. General Data Entry Rules/Notes

Always be careful when entering data, check each screen before saving.

Always log out of database when not in use.

Always enter complete records and save, do not leave the form in the middle of data entry.

The system will timeout after ~10 minutes of inactivity.

Use the mouse or tab key (keyboard) to move between questions and mouse or arrow keys to select the answer. If an incorrect answer is selected, either click on the correct answer to change it or you can click on reset to clear the answer.

When you get to the end of a form, change the Form Status to COMPLETE (using the dropdown), then click on Save & Go To Next Form (use the dropdown to select, if not shown).

Please do ensure that at the end of each session you clearly log out and close the browser.

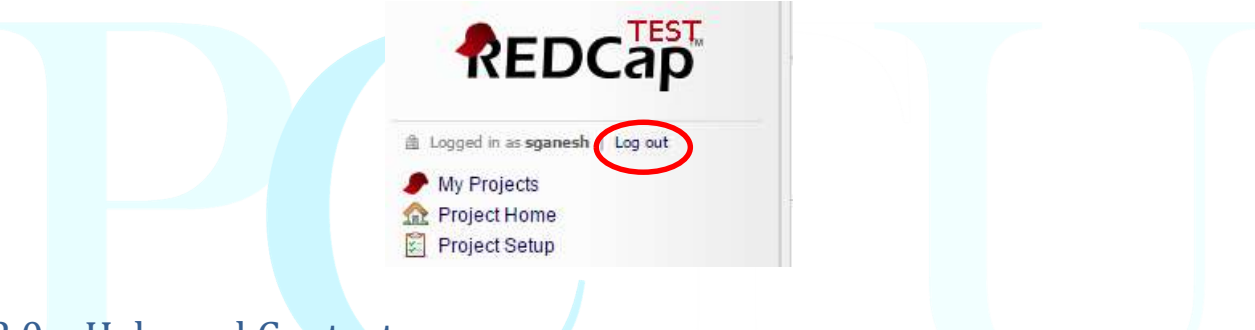

## 2.0. Help and Contacts

If you have any queries relating to the database, please contact the AD HOC study team by email on adhoc@qmul.ac.uk.

Please include as much detail about the issue as possible, including screenshots. We may forward your query to our data management team if appropriate.

## 3.0. Logging on to the system

REDCap can be accessed through any of the latest internet browsers including Microsoft Internet Explorer or Microsoft Edge, Mozilla Firefox, Chrome and Apple Safari.

For training purposes, you will be asked to use the test database; please do not enter live data on the test system: https://dm2.pctu.qmul.ac.uk

Once you are fully trained, you will be given access to the live database, for participant data entry: https://trials2.pctu.qmul.ac.uk/

PCTU\_TEM\_DM\_22 REDCap User Guide Template V1.0

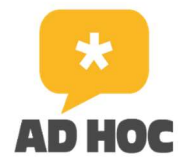

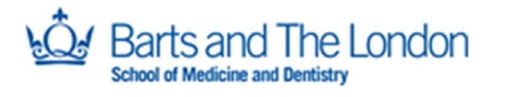

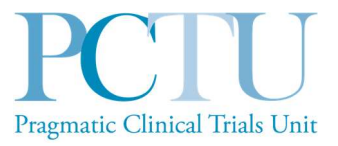

You will be presented with the following login screen:

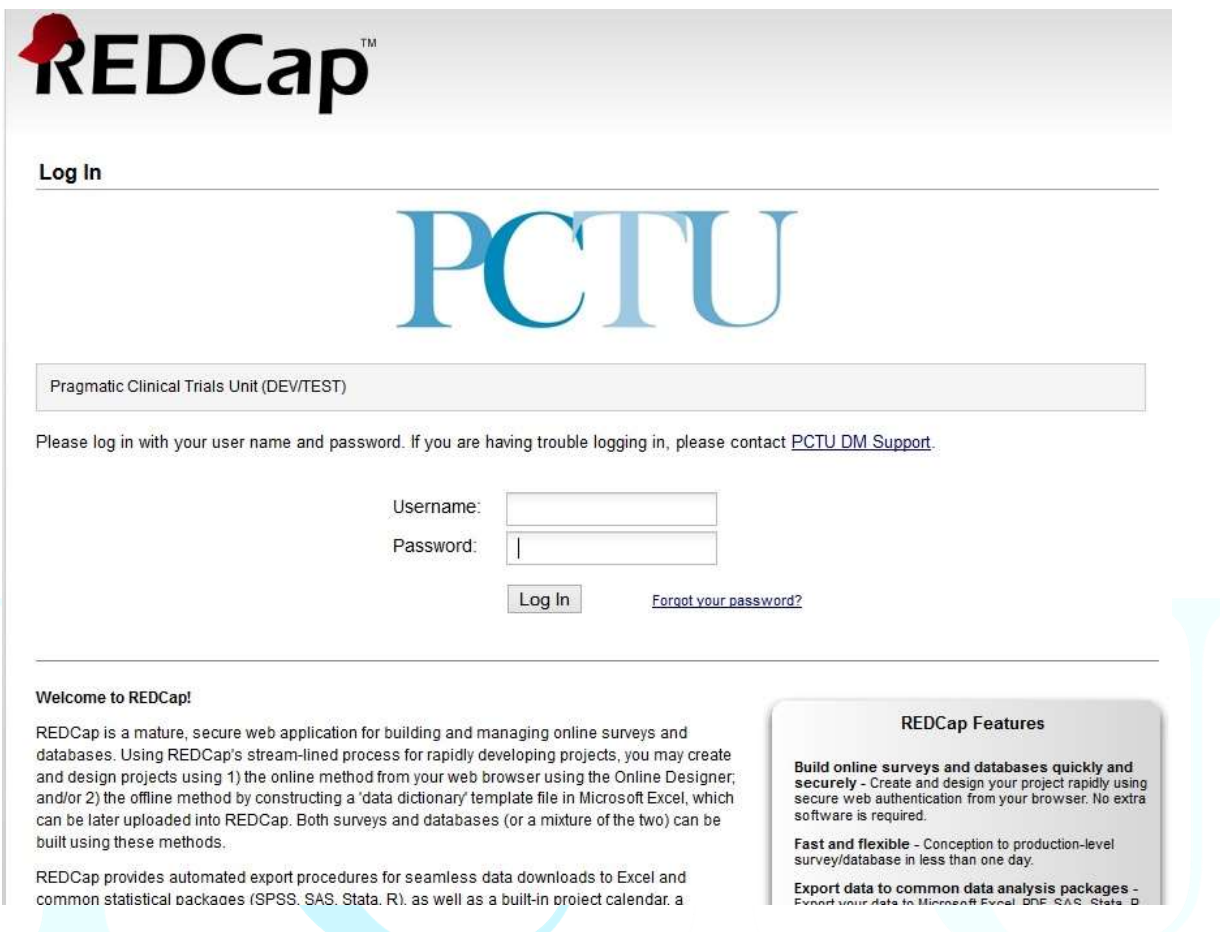

Open the link you have been sent and enter your username. The first time you access REDCap you will be prompted to create a password and a security question. If you forget your password you can reset it using the Forgot your password? Link on the login page. You will be prompted to enter your username to retrieve a temporary password to access your REDCap account.

The REDCap live system (section 3.3) is protected by two-factor authentication which would normally require you to verify your identity using another device (email, phone or any other security token device); every time you log in you will be presented with the screen below:

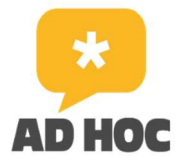

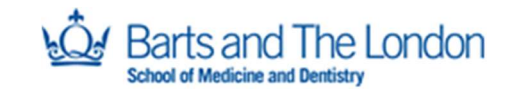

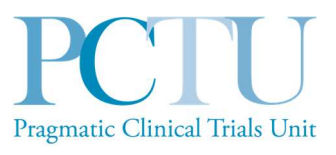

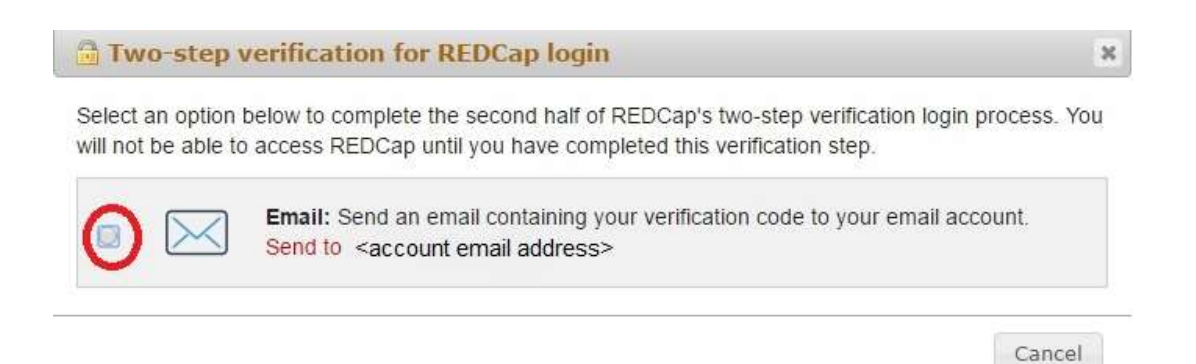

Please click the button and enter the 6 digit REDCap verification code you will receive via email as shown in the screen below... Please note that the verification code expires after two minutes, so if you miss this time window you will need to re-click the button to send another verification code.

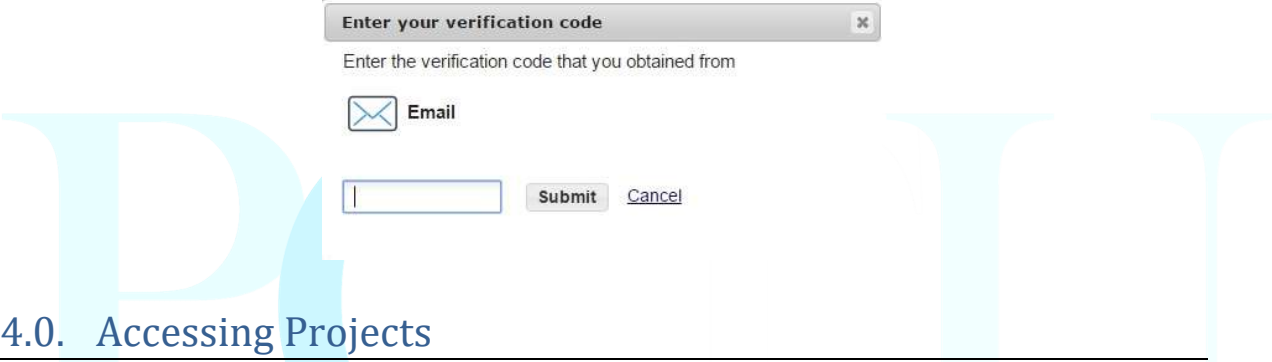

When you first log in to the system you will be presented with the REDCap home page with the following tabs at the top of the page.

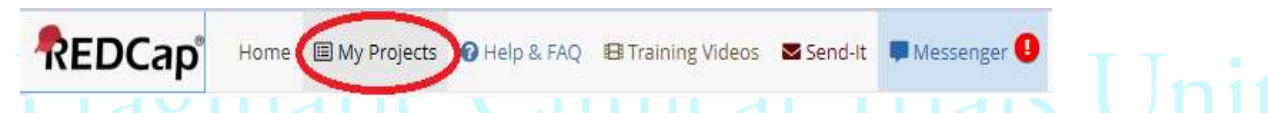

Select the My Projects tab to see a list of projects which you are authorised to access (please refer to screenshot below), and select ADHOC Feasibility (in the test database this wil show as ADHOC Feasibility (TEST)):

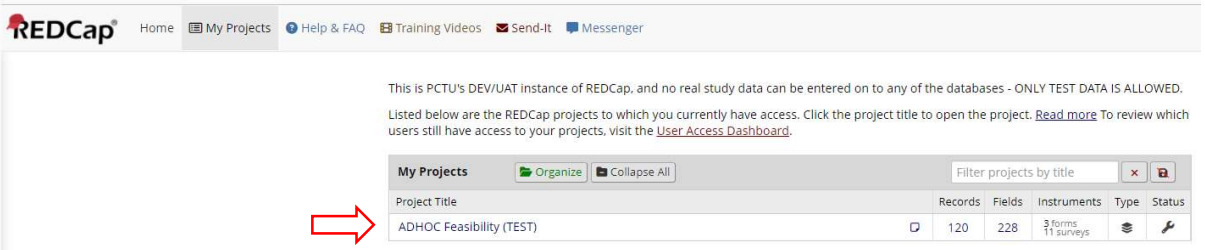

PCTU\_TEM\_DM\_22 REDCap User Guide Template V1.0

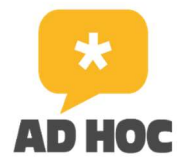

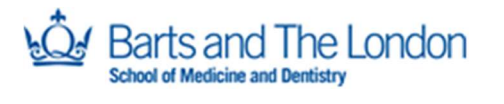

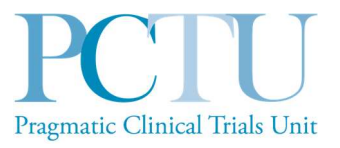

This will take you to the Project home page of the study database where you can navigate to enter participant data (see section 5.0).

## 5.0. Home Page and Navigation

The Project Home Page looks like this, and shows an overview of the study:

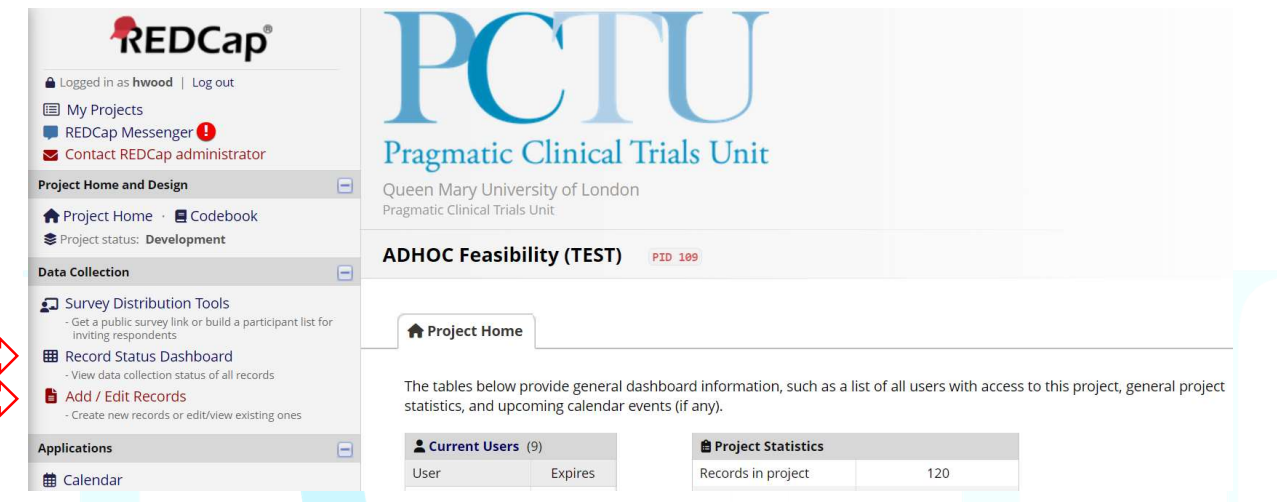

On the left of the page you will always have your *navigation panel*, with links to all functionalities and applications you have access to according to your user role (see section 12). You can always click on Project Home to get back to this page, or on My Projects to get back to the list of projects which you have access to.

You are only likely to need to use two options under the **Data Collection** section of the navigation  $\overline{\mathcal{A}}$ panel:

Record Status Dashboard: Lists all participants against all events in the study (section 5.13)

Add/Edit Records: Click to select a participant and add data to their record (sections 6.0 and 7.0)

## 6.0. Adding a participant

Please note that it is not possible to add new participants to the ADHOC Feasibility database. Participants are added when they complete an online survey sent to all eligible asthma patients by their practice manager via text message. A unique Record ID is generated when each online survey is submitted.

PCTU\_TEM\_DM\_22 REDCap User Guide Template V1.0

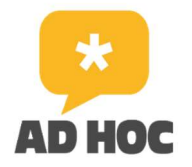

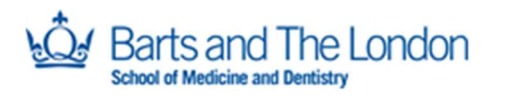

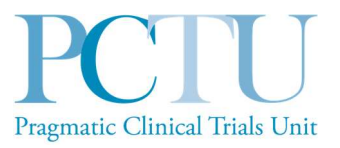

The AD HOC study team will have sent you a list of names and corresponding Record IDs for the patients you will be seeing to deliver the study intervention. Go to section 8.0 for how to select a participant and add data to their record.

# 7.0. Data Entry

### Accessing a Participant's record

To select a participant's record, click on Add/Edit Records in the navigation panel on the left of the screen:

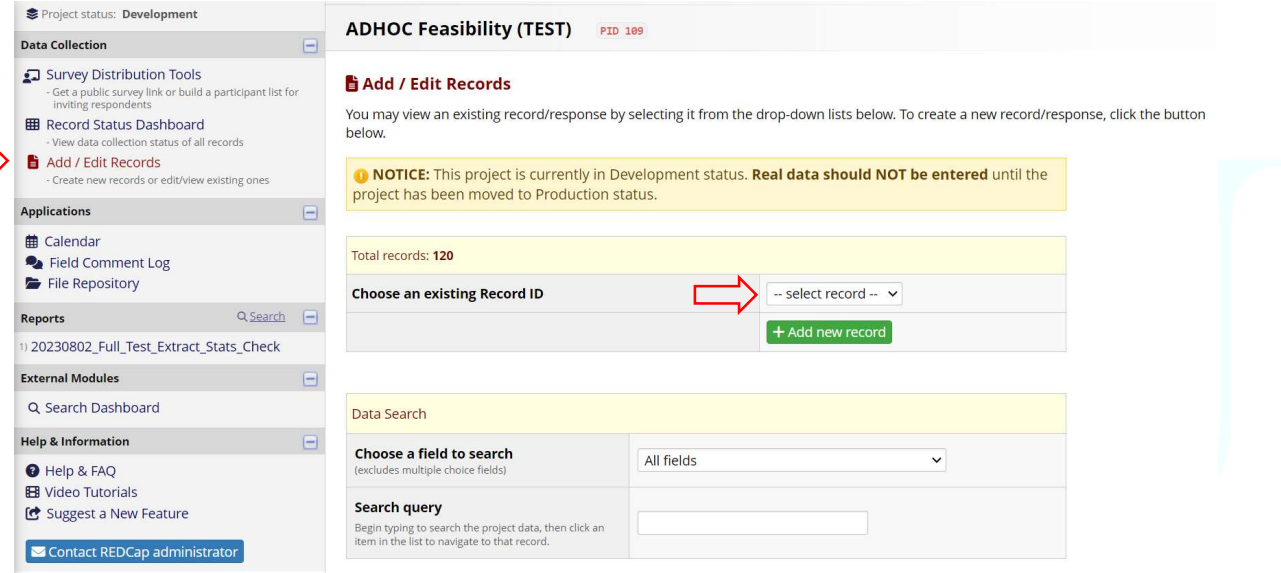

Click on the dropdown arrow next to select record and scroll to select the correct Record ID for your patient (they are in numerical order). This will open the Record Home Page for this participant:

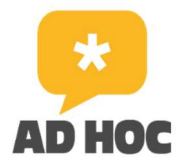

s and The London

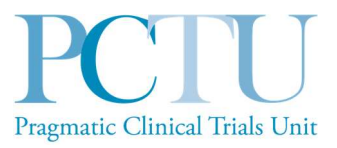

#### **ADHOC Feasibility (TEST)** PID 109

#### **ID** Record Home Page

The grid below displays the form-by-form progress of data entered for the currently selected record. You may click on the colored status icons to access that form/event.

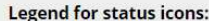

O Incomplete O Incomplete (no data saved) ?

- O Unverified C Partial Survey Response
- Complete Completed Survey Response

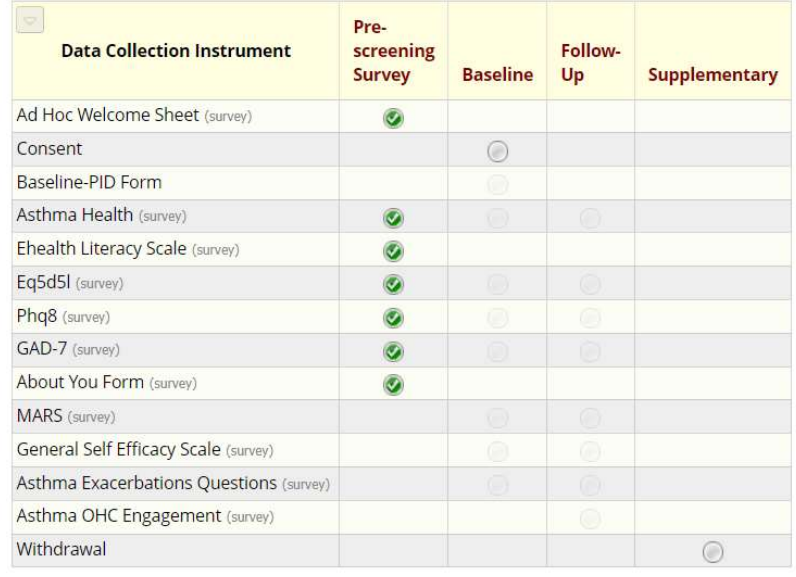

Record ID 127 [1127]

You will see a series of green ticks under Pre-screening Survey, indicating that the participant has completed the online survey, and a grey button next to Consent under Baseline. This indicates that the participant is eligible for the Feasibility study (if not eligible, this grey button will not show).

You can also select a participant's record by clicking on Record Status Dashboard in the navigation panel on the left of the screen. This will take you to a grid showing all participants in the database, with each form under each event in the study:

ADHOC Feasibility Study Document version: 2.0

#### Page 10 of 25

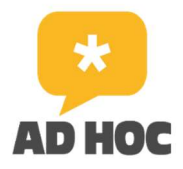

s and The London

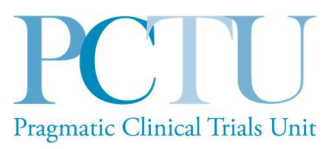

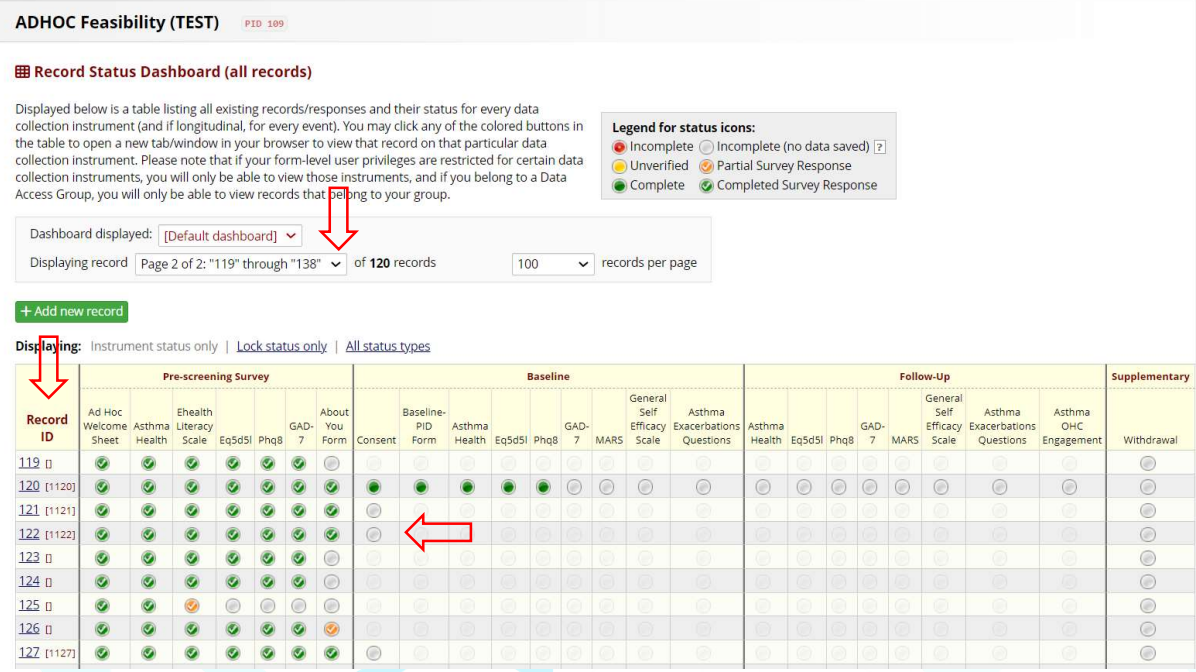

Note the Record ID is on the left. Scroll down to find your patient's ID. Please note, you may need to select a different page to find the correct ID number - select the dropdown next to Displaying record for a list of pages. Again, you will see a series of green ticks under Pre-screening Survey, indicating that the participant has completed the online survey, and a grey button under Consent under Baseline. This indicates that the participant is eligible for the Feasibility study (if not eligible, this grey button will not show).

Whichever way you have accessed the participant record, you will next need to click on the grey button under or next to Consent in order to start the consultation with the patient and to start entering data.

# nca Completing Forms

#### General Points

All fields marked  $*$ must provide value are required and must be completed. Fields not marked with an asterisk are not required and can be left blank. Leaving a required field blank will prompt the following message upon saving:

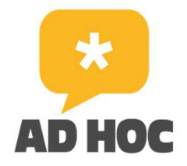

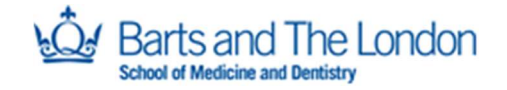

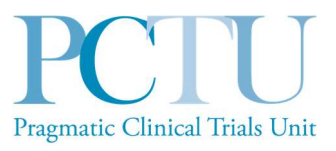

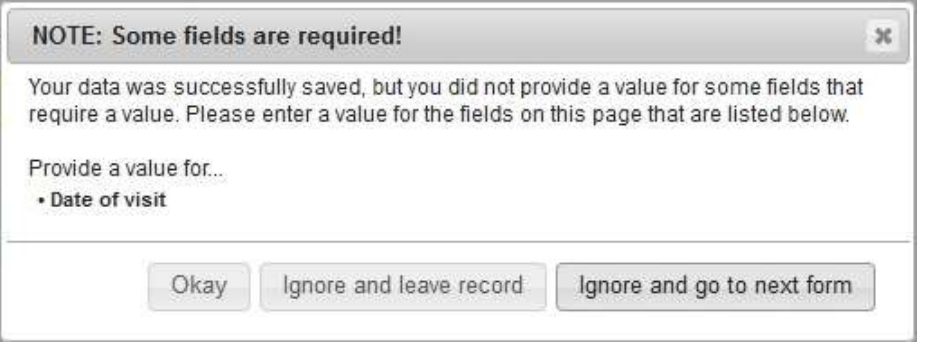

Click Okay to go back to the form to complete the missing required fields. Please do not click Ignore and leave record or Ignore and go to next form – go back and enter the required data.

There are 9 forms to complete under the Baseline event. Once you have clicked on Consent, you will see the list of forms in the navigation panel. The button for each form will change to green once it has been completed and saved.

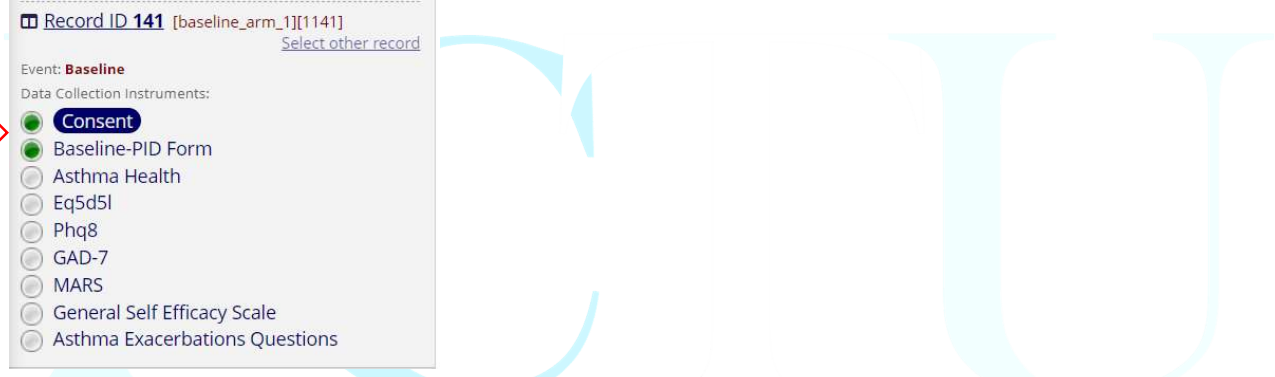

You will need to complete each form in turn, showing the screen to the patient and either reading the text to them or asking them to read it themselves, and answer the questions as indicated by the patient. The majority of questions use buttons to select one answer from a choice of 4 or 5. If an incorrect answer is selected or the patient wants to change their answer, click the reset button, at the right of the screen, and then select the correct answer.

#### Consent

Click on the grey button under or next to Consent to open the Consent Form:

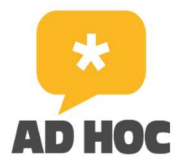

The London

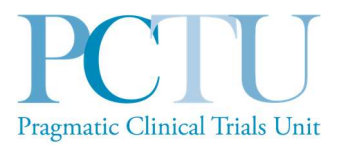

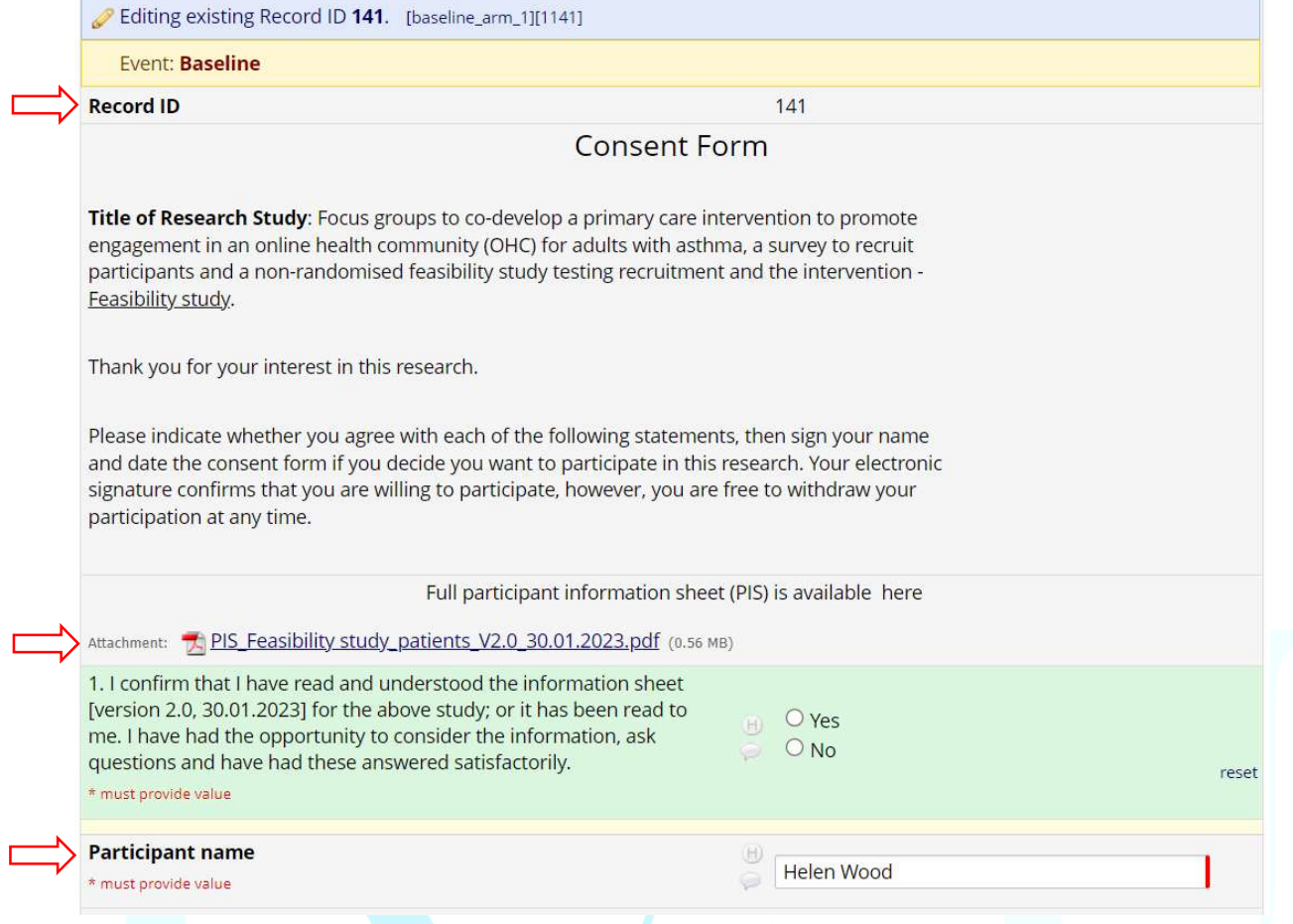

At the top of the page, you will see the Record ID and further down the page, the Participant name – check that these are correct. Show the screen to the patient and either read the text to the patient or ask the patient to read it themselves. The first question confirms that the patient has read the PIS and had the opportunity to ask questions. They will have been sent the PIS to read beforehand, but if they want to look at it you can open the PDF using the link. Click the button next to Yes to continue to the next question.

Read through and answer the questions with the patient – each subsequent question appears once Yes is clicked (10 questions in total). Note that questions 8 and 9 are optional – the patient can answer No to these.

Ask the patient to add their signature and date, then add your name, signature and date.

To add your name, click in the box and type using the keyboard. To sign, click on Add signature to bring up the signature box and sign (as best you can) using the mouse. Click on Save signature. Click on Today to add today's date.

PCTU\_TEM\_DM\_22 REDCap User Guide Template V1.0

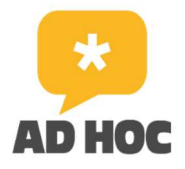

**Barts and The London** and Dentistry

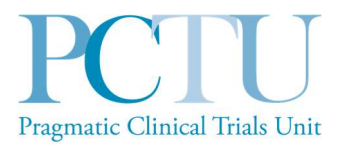

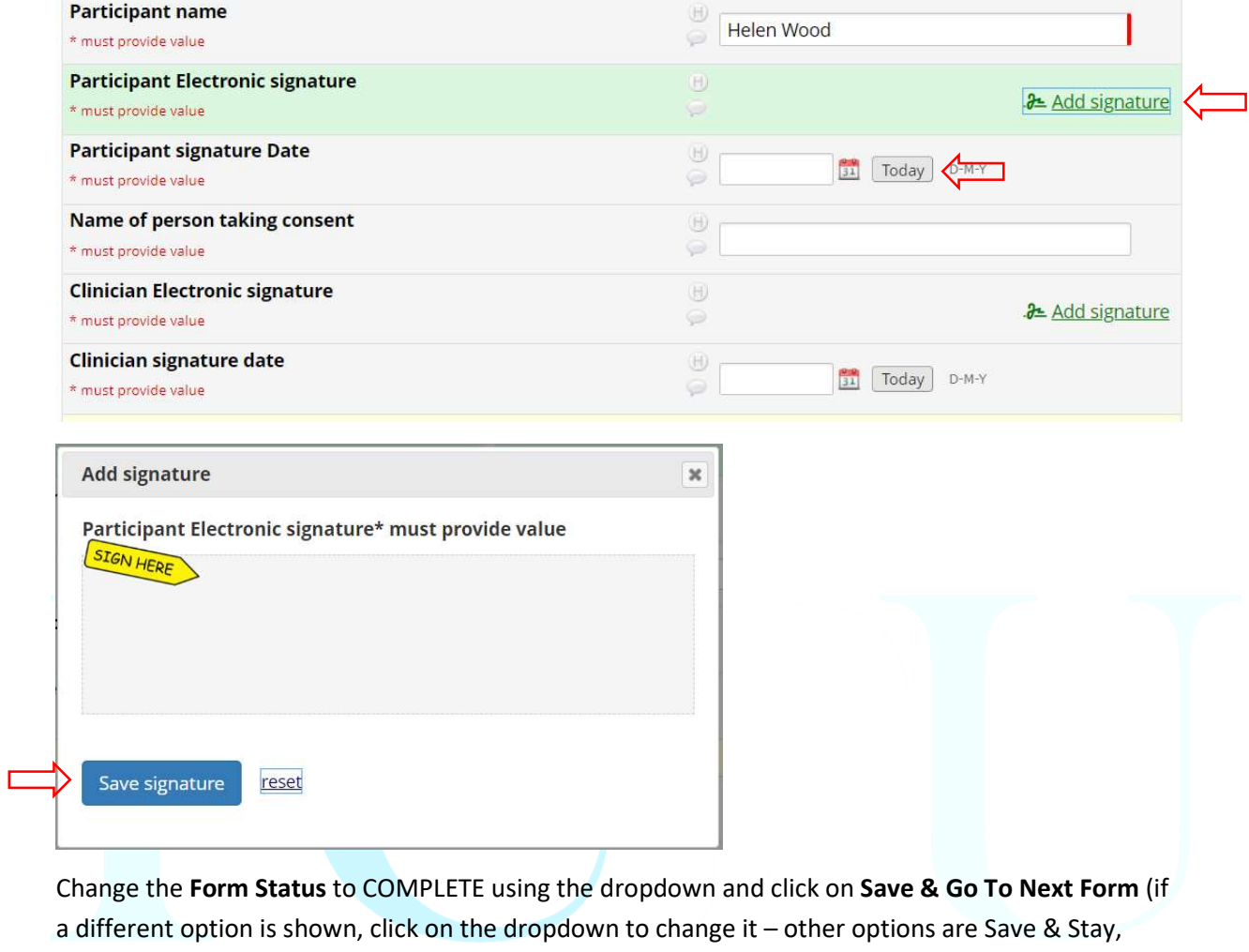

Save & Exit Record).

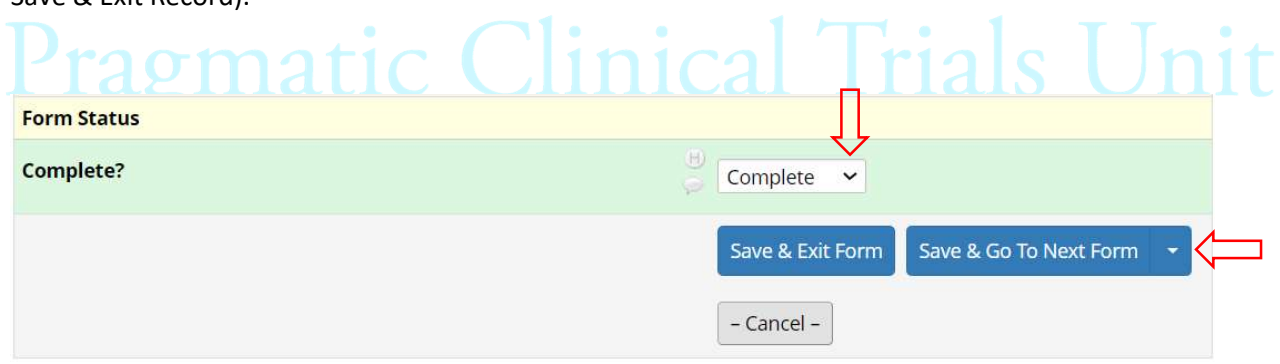

#### Baseline-PID Form

Select the GP surgery from the dropdown list and add the date (click on Today).

PCTU\_TEM\_DM\_22 REDCap User Guide Template V1.0

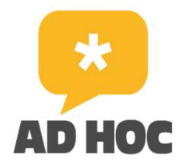

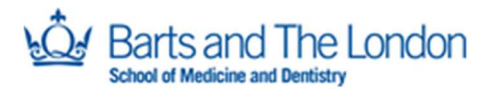

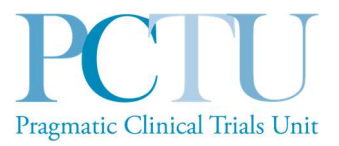

The patient's name and email address will have been auto-filled using data from the online survey they completed. Add their date of birth and check that their email address is correct and is the address they want to use to sign up to the Asthma Forum. If not, please edit it accordingly.

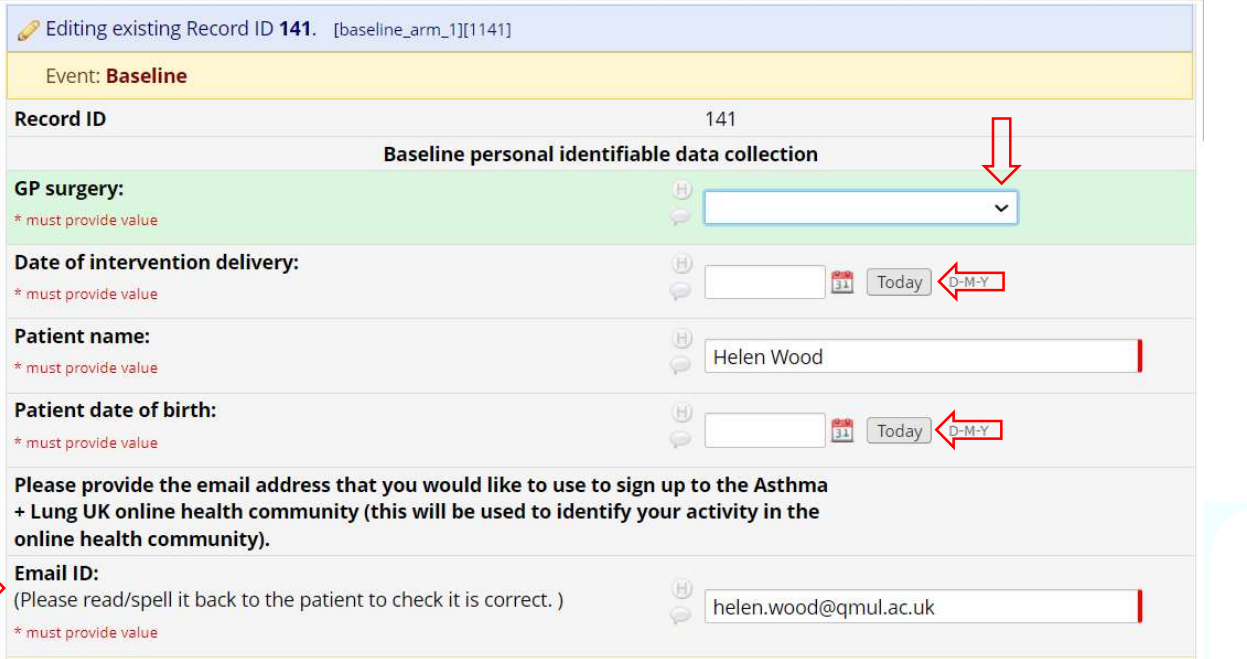

To add the date manually, for date of birth, click in the box and type using the keyboard, e.g. 1.1.23 or 1/1/23. Patients must be aged over 18 to be eligible. This will have been verified by the study team, but if you incorrectly enter a date after 01/09/2005, you will see a warning message and a warning box will pop up:

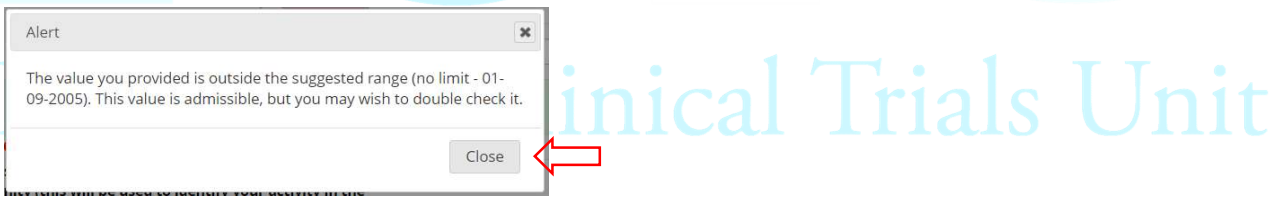

Click on Close, correct the date entered and the warning will disappear.

Change the Form Status to COMPLETE using the dropdown and click on Save & Go To Next Form.

#### Asthma Health

This section includes the 5 questions of the Asthma Control Test (ACT) which most patients will be familiar with. Select ONE answer for each question, as indicated by the patient. The ACT score is automatically calculated and shown at the end.

PCTU\_TEM\_DM\_22 REDCap User Guide Template V1.0

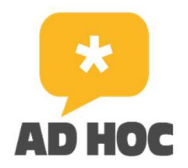

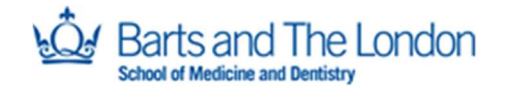

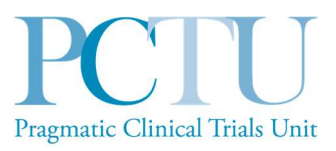

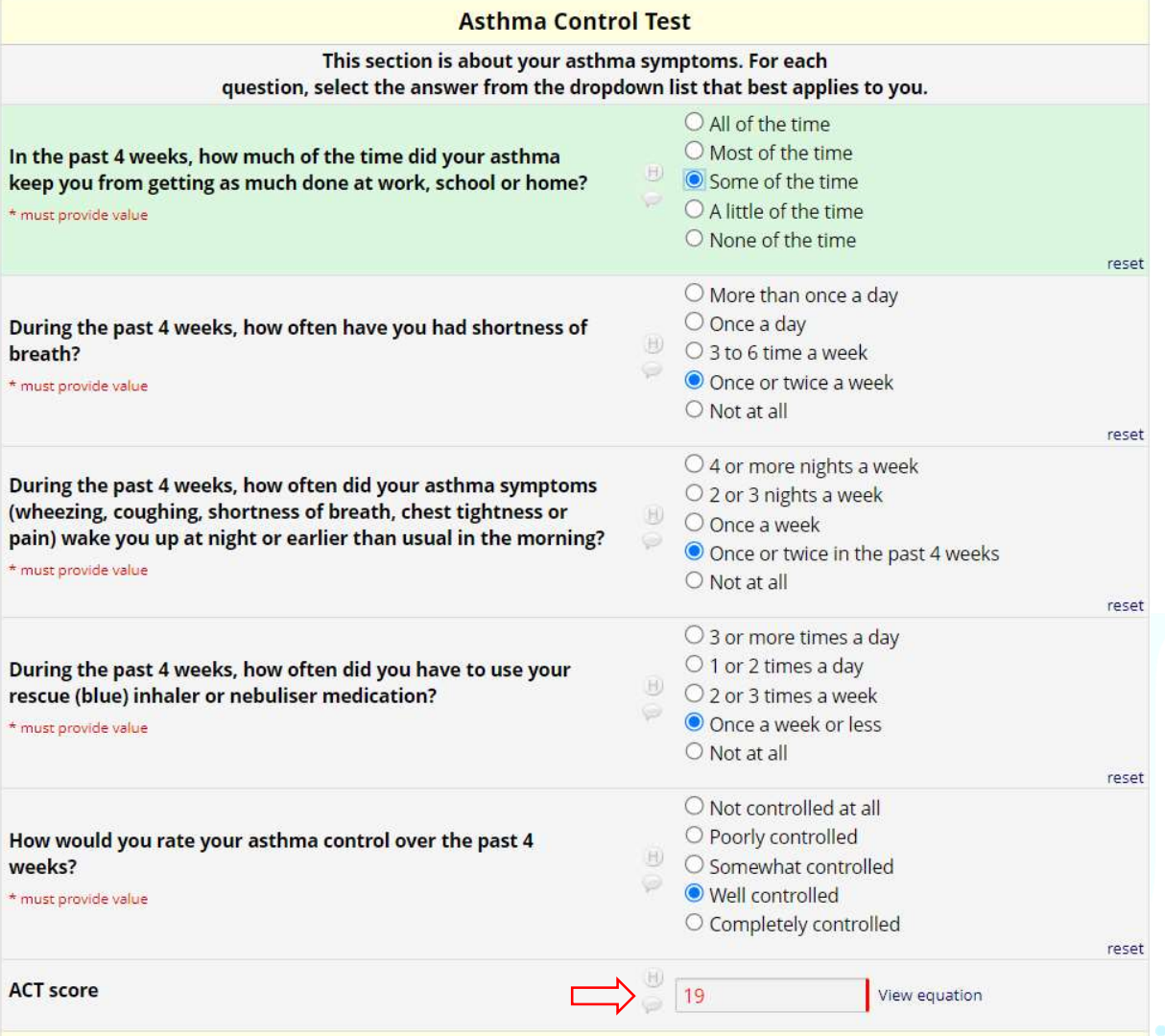

Change the Form Status to COMPLETE using the dropdown and click on Save & Go To Next Form (if the patient isn't eligible to continue, click on Save & Exit Form).

#### EQ-5D-5L

The next section is a standardised questionnaire about quality of life, with 5 questions and a sliding numerical scale. Select ONE answer for each question. For the sliding scale, click on the slider and drag it up or down to the correct number, as indicated by the patient. The number is shown in the box below.

PCTU\_TEM\_DM\_22 REDCap User Guide Template V1.0

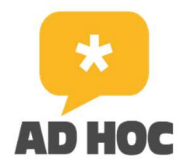

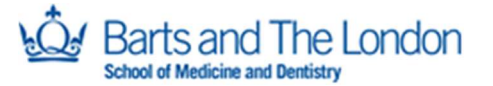

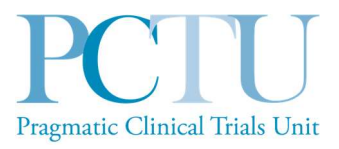

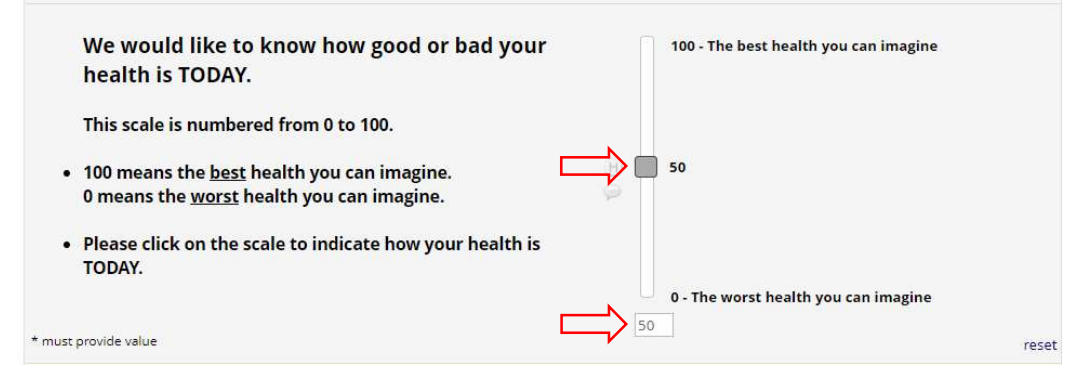

Change the Form Status to COMPLETE using the dropdown and click on Save & Go To Next Form.

#### PHQ-8

This is a standardised questionnaire about symptoms of depression, with 8 questions. This section is not required – the patient can skip the whole section or any of the questions. If they are happy to continue, select ONE answer for each question.

Change the Form Status to COMPLETE using the dropdown and click on Save & Go To Next Form. If any (or all) questions have not been answered, a warning box will pop up when you click save. Click on exclude and click close. Click on Save & Go To Next Form again.

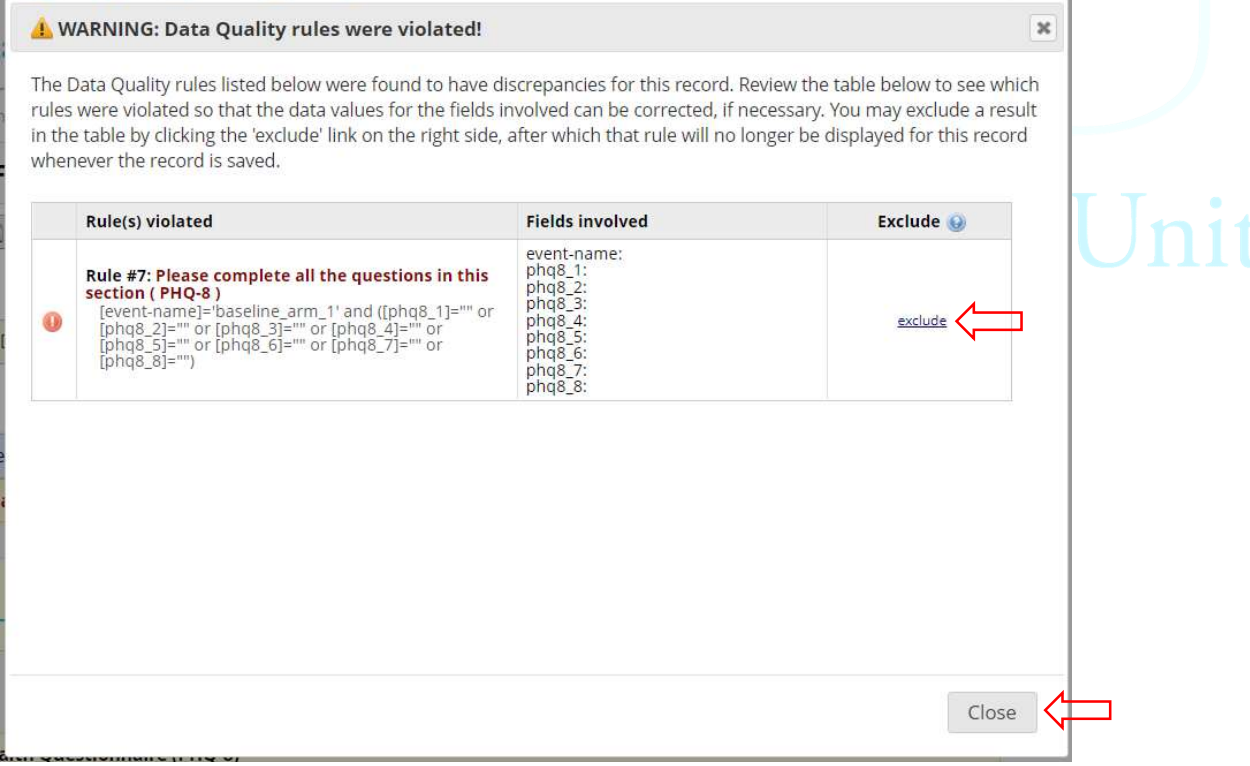

PCTU\_TEM\_DM\_22

REDCap User Guide Template V1.0

ADHOC Feasibility Study

Document version: 2.0

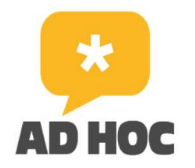

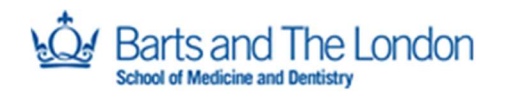

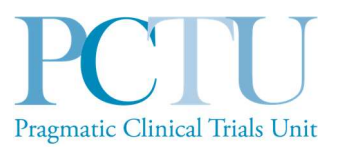

#### GAD-7

This is a standardised questionnaire about symptoms of anxiety, with 8 questions. This section is not required – the patient can skip the whole section or any of the questions. If they are happy to continue, select ONE answer for each question.

Change the Form Status to COMPLETE using the dropdown and click on Save & Go To Next Form. If any (or all) questions have not been answered, a warning box will pop up when you click save, as for the PHQ-8 above. Click on exclude and click close. Click on Save & Go To Next Form again.

#### MARS

The next section is a standardised questionnaire about taking medication, with 10 questions. If the patient queries which medication this is referring to, say that it refers to any/all medication that they take. Select ONE answer for each question.

Change the Form Status to COMPLETE using the dropdown and click on Save & Go To Next Form.

#### General Self Efficacy Scale

This is a standardised questionnaire about how the person views their ability to perform tasks, with 10 questions. Select ONE answer for each question.

Change the Form Status to COMPLETE using the dropdown and click on Save & Go To Next Form.

#### Asthma Exacerbations Questions

This section is about any asthma exacerbations the patient may have had, during the last 3 months. There are 5 questions, asking about asthma symptoms with increasing severity and about time off work. For each question, if they answer Yes, this leads to a second question requiring further detail (branching questions). If they answer No, the branching question remains hidden.

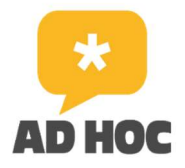

s and The London

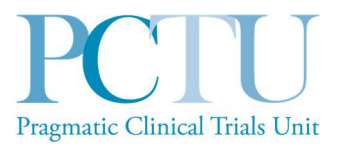

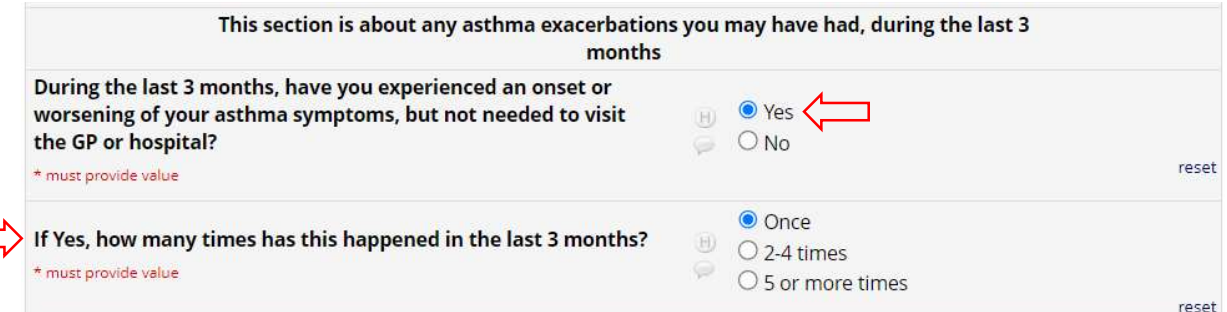

If, having answered Yes and answered the branching question, you try to change the answer of the first question to No, a warning will pop up because the answer to the branching question will no longer be valid. Click OK and the answer to the branching question will be deleted.

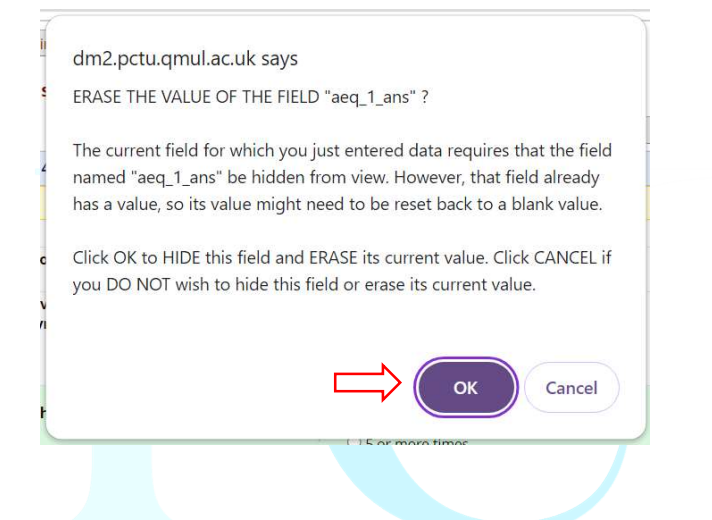

Change the Form Status to COMPLETE using the dropdown and click on Save & Exit Form. This is the final form, so the option to Save & Go To Next Form will not be shown. This will take you back to the Record Home Page and you will see 9 green dots under Baseline – indicating that all forms have been completed. At this point, no further data entry is required and you can move on to the intervention delivery. Logout of REDCap at this point, or at the end of the consultation.

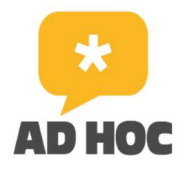

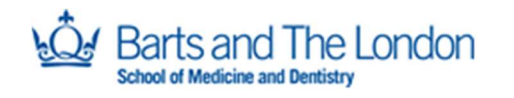

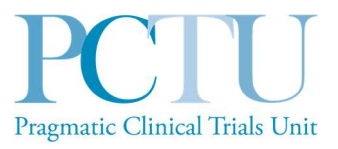

#### Record ID 141 successfully edited.

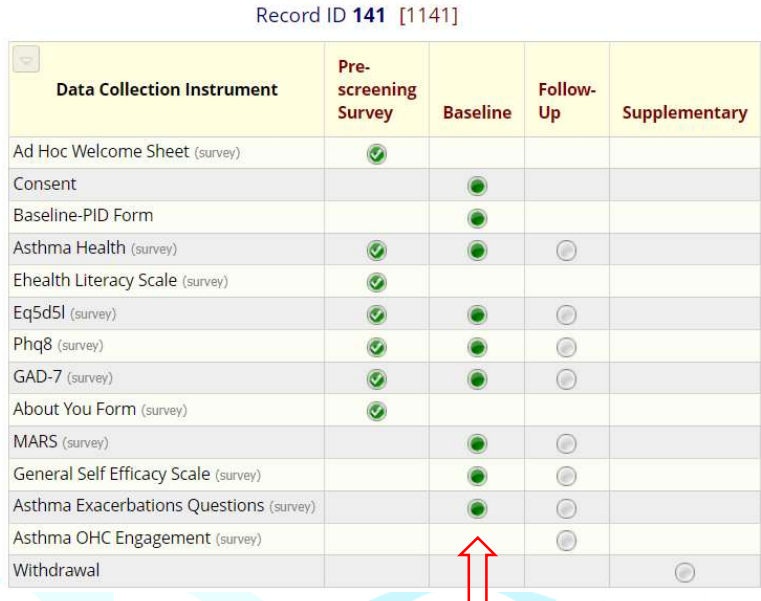

## 8.0. Participant withdrawal

#### If a patient decides to withdraw

Participants are free to withdraw from the study at any point without needing to give an explanation. If a patient decides during the baseline consultation that they don't want to take part in the study, then that is absolutely within their rights to do so. Please reassure the patient that their withdrawal will have no impact on their future care and thank them for their time.

You will need to terminate the data entry and consultation at this point. If you are part way through one of the forms on REDCap, leave the Form Status as INCOMPLETE and click on Save & Exit Form.

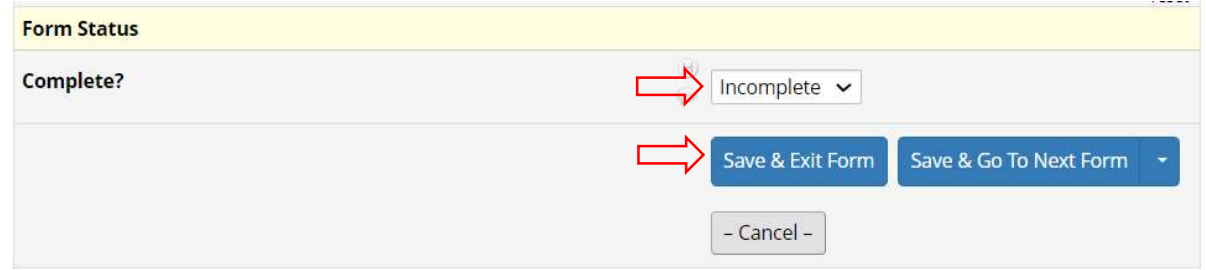

PCTU\_TEM\_DM\_22 REDCap User Guide Template V1.0

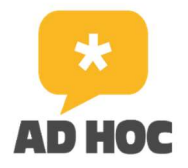

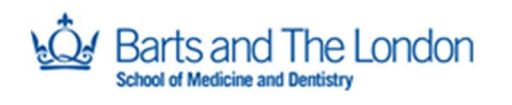

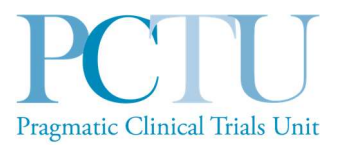

If you are on any form other than the PHQ-8 or GAD-7, a warning box will pop up to prompt you to complete the missed questions. You should click on Ignore and leave record.

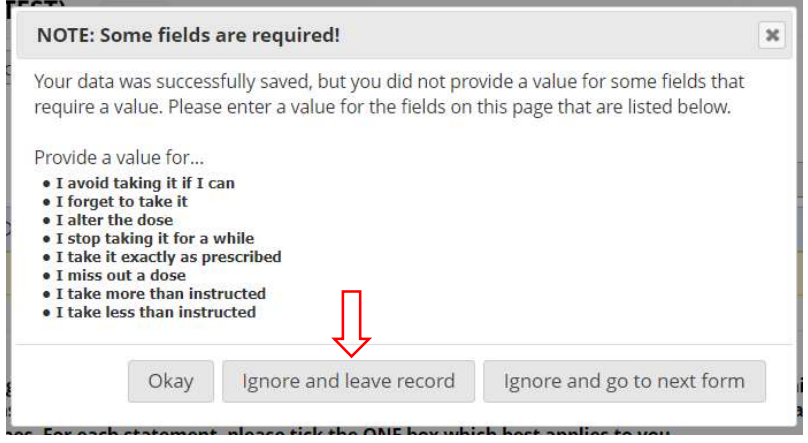

Please give the patient the AD HOC tote bag, pen and gift card, but do not include the patient leaflet. If they have any questions which you cannot answer, please advise them to contact the AD HOC Study team on adhoc@qmul.ac.uk.

#### Recording a withdrawal

Please record the patient withdrawal in the Site File and email the AD HOC Study team adhoc@qmul.ac.uk to inform us of the withdrawal and reason (if given). Please include the patient's Record ID and the GP surgery name and date of consultation, but do not send any identifiable patient details.

The study team will complete the withdrawal form in REDCap. If a Read Code has been added to the patient's record indicating their participation in the AD HOC study, this will need to be removed.

## 9.0. For the AD HOC Study team only

Please note this section is for the attention and use of the ADHOC Study team only, not for clinicians.

#### Sending the follow-up questionnaire

From the navigation panel, under Data Collection, click on Survey Distribution Tools, and select the Participant List tab.

PCTU\_TEM\_DM\_22 REDCap User Guide Template V1.0

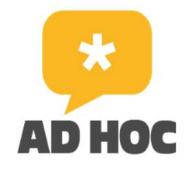

ts and The London

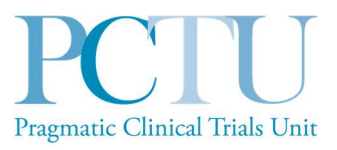

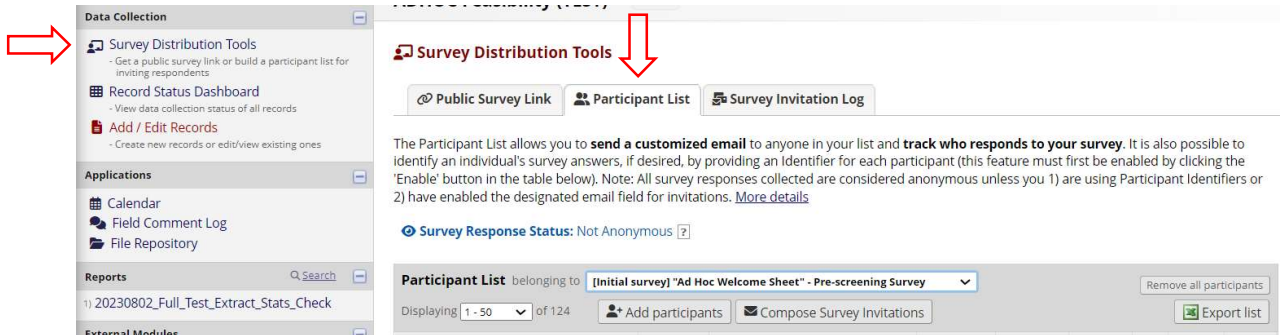

Change the Participant List belonging to to 'Asthma Health – Follow-Up' using the dropdown, and click on Compose Survey Invitations.

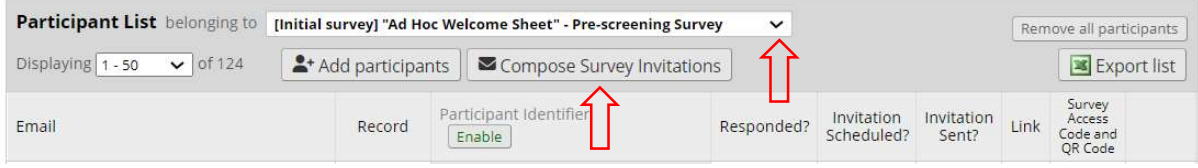

This will open a pop up. On the right of the pop up there is a list (in alphabetical order) of the email addresses for all survey participants who are eligible for the feasibility study but HAVE NOT completed the follow-up questionnaire. Blue ticked boxes will show next to those addresses where the follow-up questionnaire hasn't yet been sent; unticked boxes will show next to those addresses which have been sent the questionnaire, but not yet completed it. For the latter, there will also be a blue envelope with green tick under Sent?. The Record ID is shown in brackets under or next to the email address.

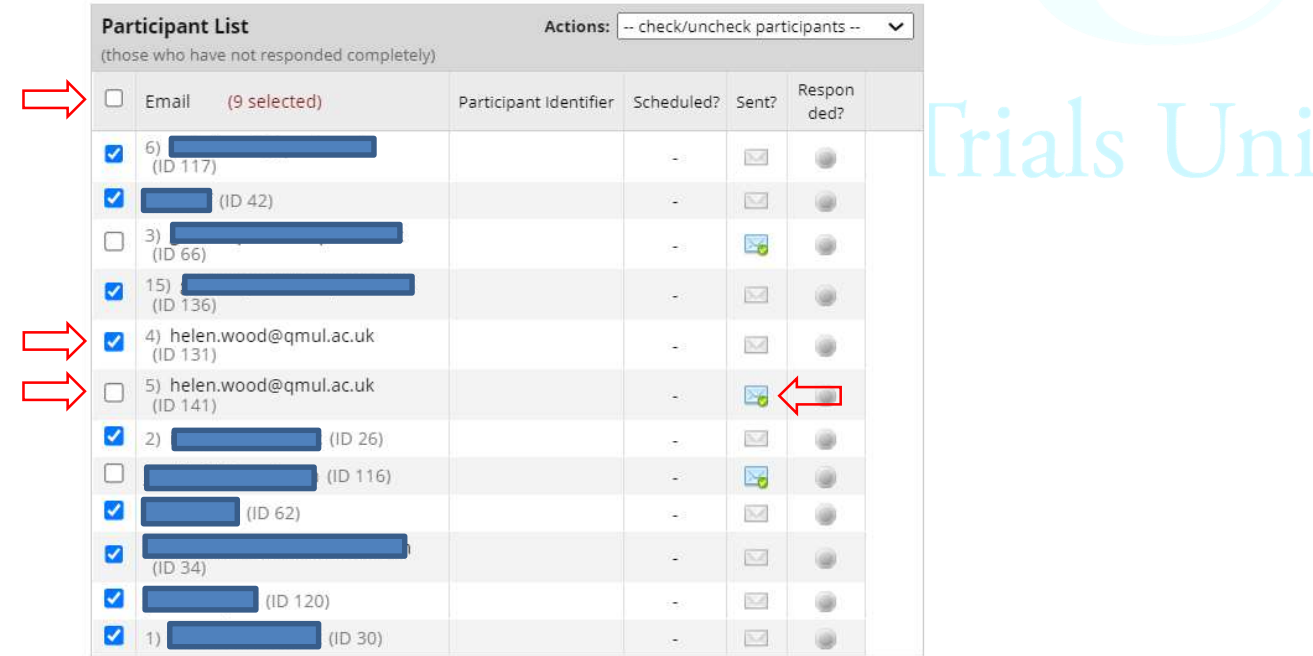

PCTU\_TEM\_DM\_22

REDCap User Guide Template V1.0

ADHOC Feasibility Study

Document version: 2.0

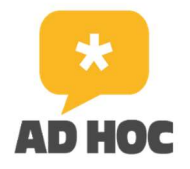

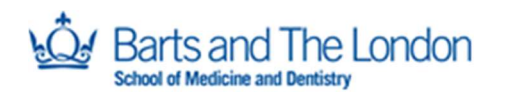

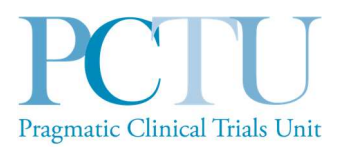

You can either send the email with the follow-up questionnaire to all those addresses with blue ticked boxes (i.e. those that haven't received it), or select specific address(es) by unchecking all using the box next to Email then checking the one(s) you want to send it to.

Once you have selected the address(es) you want to email, move to the panel on the right of the pop-up screen. Select immediately to send the questionnaire straight away. Select Enable reminders and specify when you want reminders to be sent (1 week and 2 weeks after the initial email: select the weekday and time at which you are sending the first email and for recurrence, select send up to two times).

Under Compose message, change the From address to **ADHOC@qmul.ac.uk** and Display name to AD HOC Study Team, and add the Subject (AD HOC Study follow-up questionnaire).

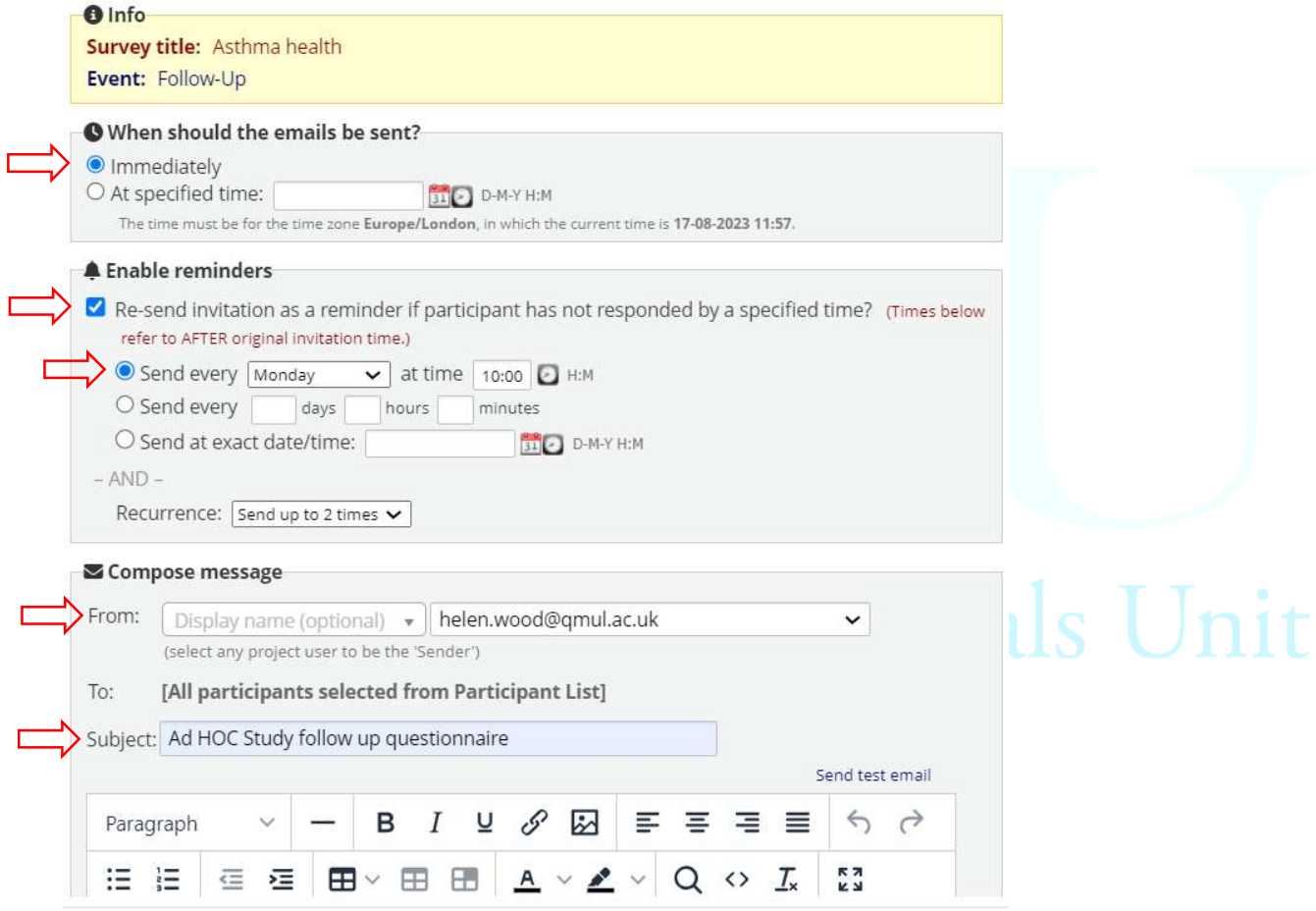

The first time the follow-up survey is sent, the text of the email will need to be composed, but subsequently, you can re-use the same email by using the dropdown next to Select a previously sent email…, below the body of the email.

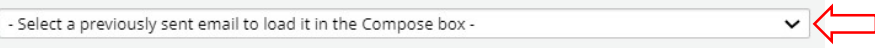

PCTU\_TEM\_DM\_22 REDCap User Guide Template V1.0

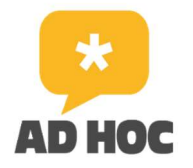

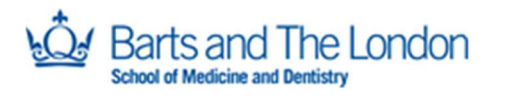

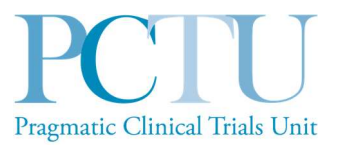

Check the text of the email and double check all the details entered/selected before clicking Send Invitations at the bottom right of the screen.

#### Survey link

Please note, the URL for the AD HOC eligibility survey can be found under the Public Survey Link tab on Survey Distribution Tools, should you need it (note that the URL shown in the screenshot below is that for the TEST database survey).

#### Survey Distribution Tools

@ Public Survey Link Participant List **最 Survey Invitation Log** 

Using a public survey link is the simplest and fastest way to collect responses for your survey. You may obtain the survey link below to email it to your participants. Responses will be collected anonymously (unless the survey contains questions asking for identifying data from the participant). NOTE: Since this method uses a single survey link for all participants, it allows for the possibility of participants taking the survey multiple times, which may be necessary in some cases.

To obtain the survey link, copy the URL below and paste it into the body of an email message in your own email client. Your email recipient(s) can then click the link to begin taking your survey.

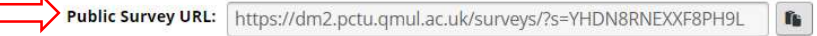

### Completing the withdrawal form

If a participant requests to withdraw from either the survey or the feasibility study, the Withdrawal form will need to be completed on REDCap by a member of the AD HOC Study team. The Withdrawal form is located under the Supplementary event in the patient record.

To begin, click Yes next to Participant withdrawn… and this will open the rest of the form.

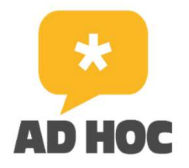

s and The London

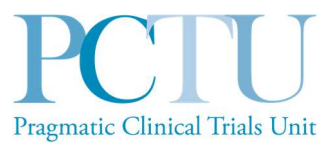

#### **Withdrawal**

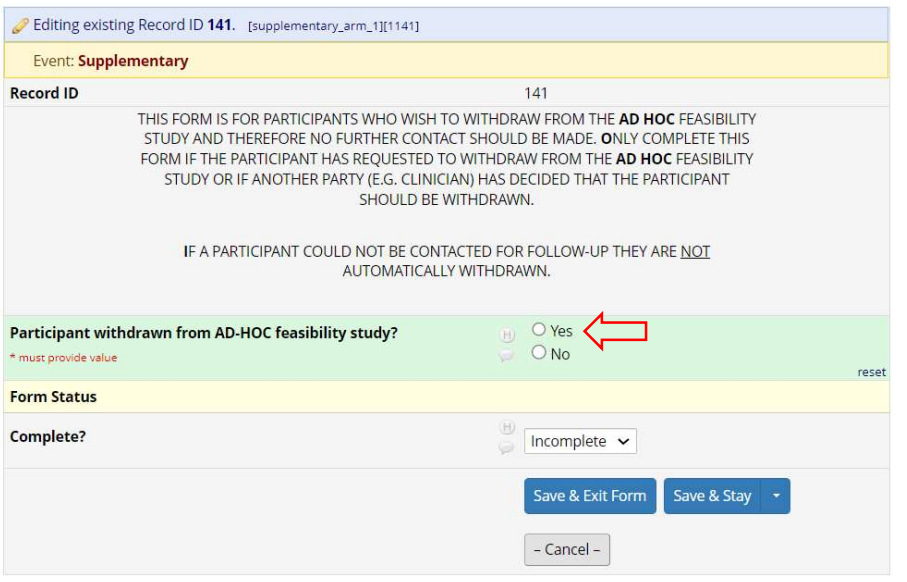

Complete the questions, including the additional branching questions, as relevant.

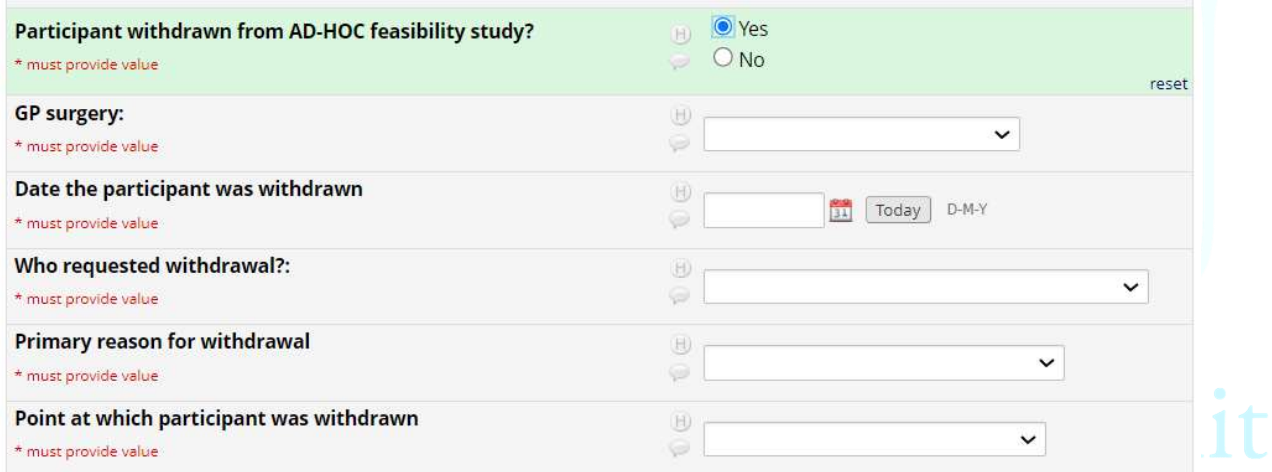

Once the form is complete, change the Form Status to COMPLETE and click Save & Exit.

The AD HOC Team may be informed of a participant withdrawal by the participant themselves or by their GP practice. The PI may also decide that a participant should be withdrawn. If notification comes to the team from the participant or from the PI, the GP practice should be informed at the earliest opportunity, as per the relevant SOP (ADHOC feasibility SOP\_03 Participant withdrawal) and be requested to follow the procedures therein.